# Erstmalige Registrierung als Unternehmen auf www.Internatsameldung.at

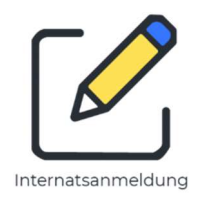

1. Geben Sie im Web-Browser folgende Adresse ein: www.Internatsanmeldung.at

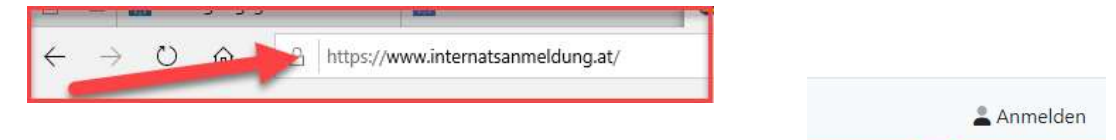

2. Klicken Sie auf "Anmelden" im oberen rechten Bereich "Internatsanmeldung

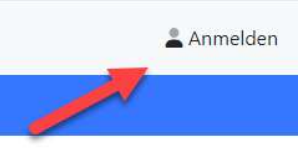

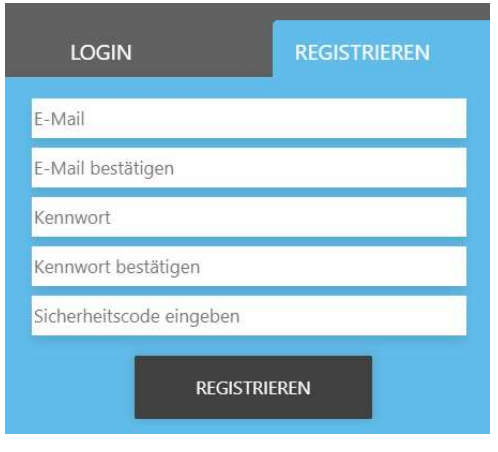

Um sich zu registrieren, wählen Sie den Reiter: REGISTRIEREN

- E-Mail: Mailadresse des Unternehmens
- **Kennwort:** Vergeben Sie ein Kennwort

(Richtlinie: Mind. 8 Zeichen plus Großbuchstabe plus Sonderzeichen oder Zahl)

**Sicherheitscode:** Diesen Code entnehmen Sie bitte dem Einberufungsschreiben der Berufsschule! 3. Nachdem Sie die Registrierung durch Drücken des Buttons "Registrieren" abgeschlossen haben, erhalten Sie eine Mail, in der Sie die Registrierung bestätigen müssen.

4. Wenn Sie die Registrierung bestätigt haben, werden Sie automatisch zur Internatsseite weitergeleitet, wo Sie Ihre Firmendaten zum Abschluss der Registrierung eingeben müssen!

Füllen Sie das Formular "Benutzerdaten" aus:

- Titel
- Familienname
- Vorname
- Geschlecht
- Akzeptieren Sie die DSG-Erklärung

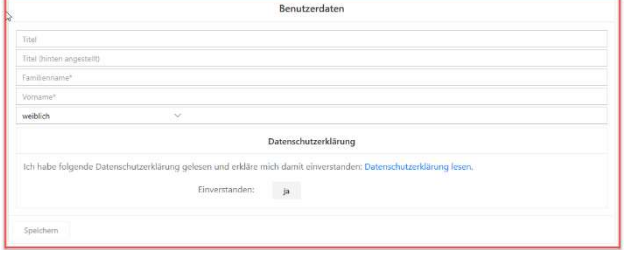

5. Nachdem Sie auf "Speichern" klicken kommen Sie zu den "Unternehmensdaten"

Felder, die ausgefüllt werden müssen:

- Name des Unternehmens
- Adresse

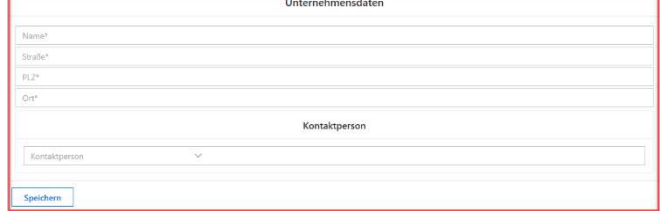

Name und Adresse werden auch als Rechnungsadresse gespeichert.

Ihr Unternehmen wurde ordnungsgemäß registriert und Sie können Lehrlinge zum Internatsbesuch anmelden.

Wie zusätzliche Adressen und Kontaktpersonen angelegt werden können, entnehmen Sie bitte dem Handbuch, das Sie als pdf-Dokument auf unserer Homepage www.Internatsanmeldung downloaden!

# Kurzanleitung Anmelden eines Lehrlings

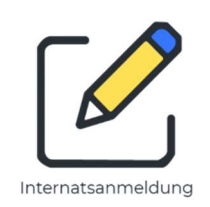

Melden Sie sich mit Ihren Benutzerdaten auf www.internatsanmeldung.at an.

## REGISTRIERUNG LEHRLING

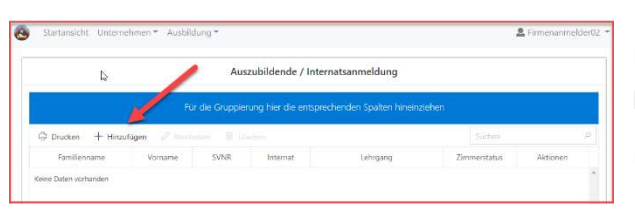

Um einen Lehrling zum ersten Mal zum Internatsbesuch anmelden zu können, müssen seine persönlichen Daten erfasst werden.

Dazu klicken Sie auf den Eintrag "Hinzufügen"

Folgende Daten des Lehrlings müssen erfasst werden:

- Vorname, Zuname und Geschlecht
- Geburtsdatum
- Sozialversicherungsnummer
- Wohnadresse
- Berufsschule, die er besucht
- Lehrberuf, den er erlernt
- Rechnungsadresse

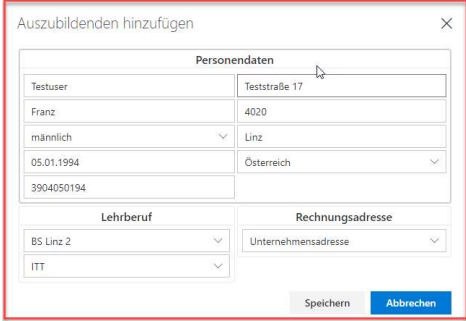

Drücken Sie auf "Speichern". Nun sind die Daten gespeichert und können zur Anmeldung verwendet werden.!

### ANMELDUNG ZUM INTERNATSBESUCH

Um den Lehrling zum Internatsbesuch anzumelden, klicken Sie in der Zeile auf "Internatsanmeldung"

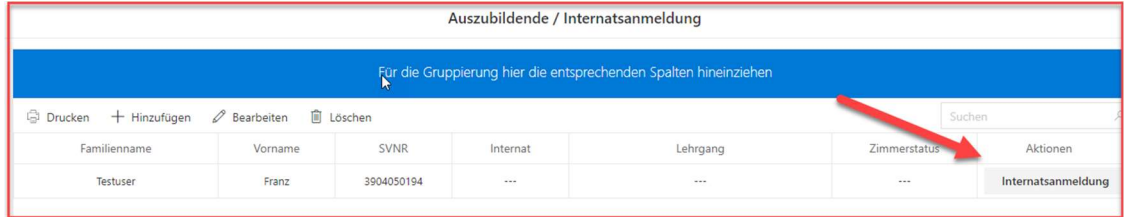

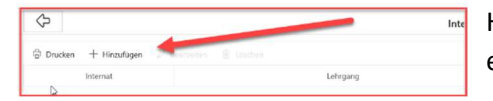

**Hier sehen Sie alle bisherigen Anmeldungen des Lehrlings. Für** eine Neuanmeldung klicken Sie auf "Hinzufügen"

### Wählen Sie die korrekten Daten für:

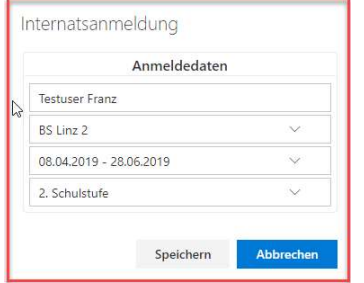

das Internat, welches er besuchen soll

- Zeitraum des Lehrgangs und
- die Schulstufe des Lehrlings.

Speichern Sie Ihre Eingaben.

Der Lehrling ist nun für den von Ihnen gewählten Zeitraum angemeldet!

Eine genaue Beschreibung aller Funktionen finden Sie unter www.Internatsanmeldung.at